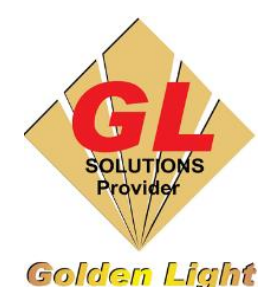

 **CÔNG TY TNHH TIN HỌC ĐIỆN TỬ ÁNH VÀNG GOLDEN LIGHT INFORMATION TECHNOLOGY CO., LTD**

Add:24 Hiền Vương, P. Phú Thạnh, Quận Tân Phú TP.HCM Tel:(8428) 38113929 Fax: (8428)8113970 Website: [http://www.anhvang.com](http://www.anhvang.com/) Email: [info@anhvang.com](mailto:info@anhvang.com)

# **HƯỚNG DẪN KẾT NỐI & IP ADDRESS MÁY VJ1641SR**

- <span id="page-0-0"></span>1. Điều chỉnh IP Address máy in
- **Mặc định IP** của máy sẽ là
	- o IP Address: 192.168.1.253
	- o Subnet Mask: 255.255.255.0
- **Trường hợp 1:** Sử dụng mạng Internet thì Router nhà mạng mặc định sẽ là **192.168.1.1** và khi đó dây mạng máy in sẽ cắm trực tiếp vào Router, chỉ có thể in thông qua mạng Wifi (Laptop) & mạng LAN (PC)
	- o Ưu điểm: không cần thay đổi IP
	- o Nhược điểm: in chậm tùy thuộc vào tốc dộ đường truyền dữ liệu từ mạng
- **Trường hợp 2:** Nếu sử dụng in trực tiếp thì cần đổi IP máy in khác với mạng LAN /Wifi (vì cơ bản cổng **Ethernet** và cổng **Wifi bắt buộc** phải khác lớp mạng). Sử dụng các nút **"MENU**

**/ ◄►▲▼ / ENTER / CANCEL". VD:** như hình ta chọn mạng **172.16.16.253**

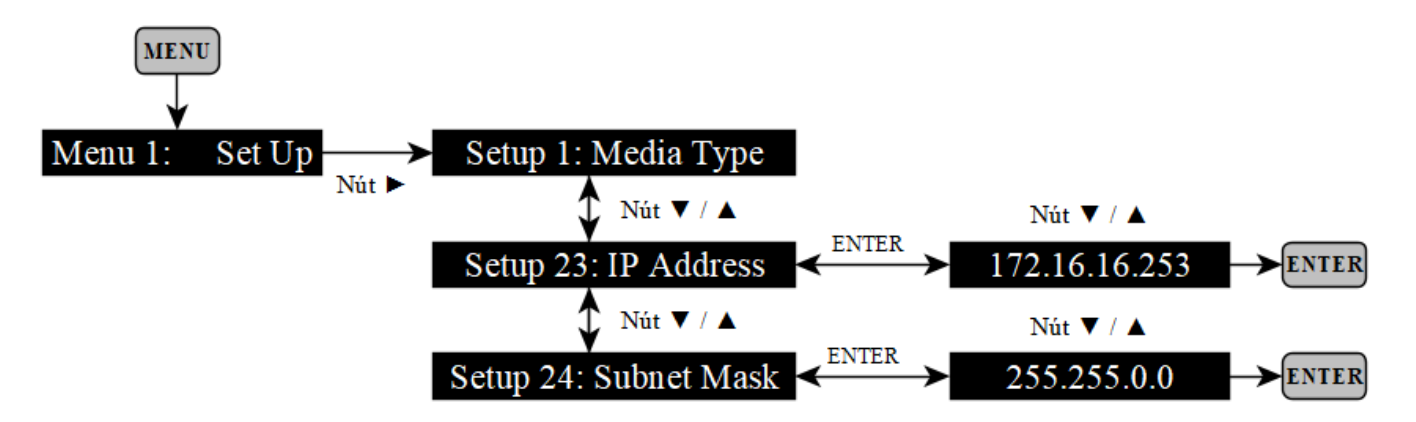

#### GOLDEN LIGHT INFORMATION TECHNOLOGY

- 2. Kết nối với máy tính (PC hoặc LAPTOP)
- Dùng dây mạng (RJ45) gắn vào cổng Ethernet của máy in

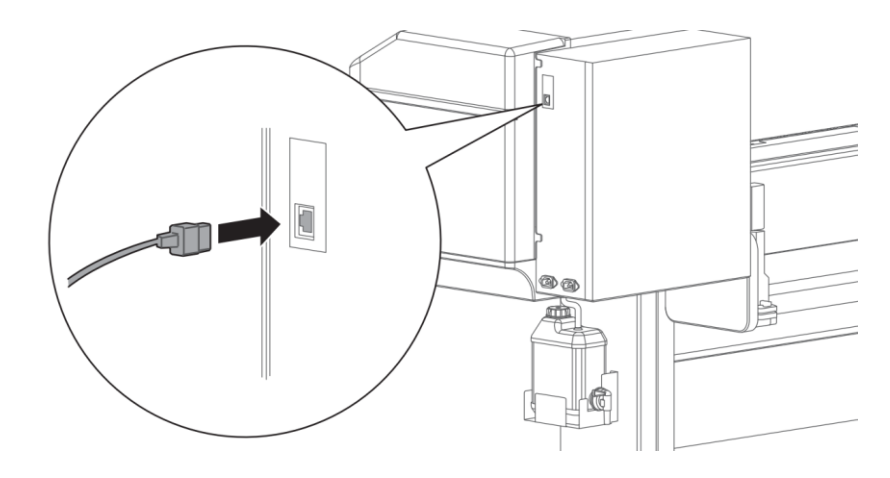

• Đầu còn lại gắn vào PC (Laptop) hoặc HUB (Router)

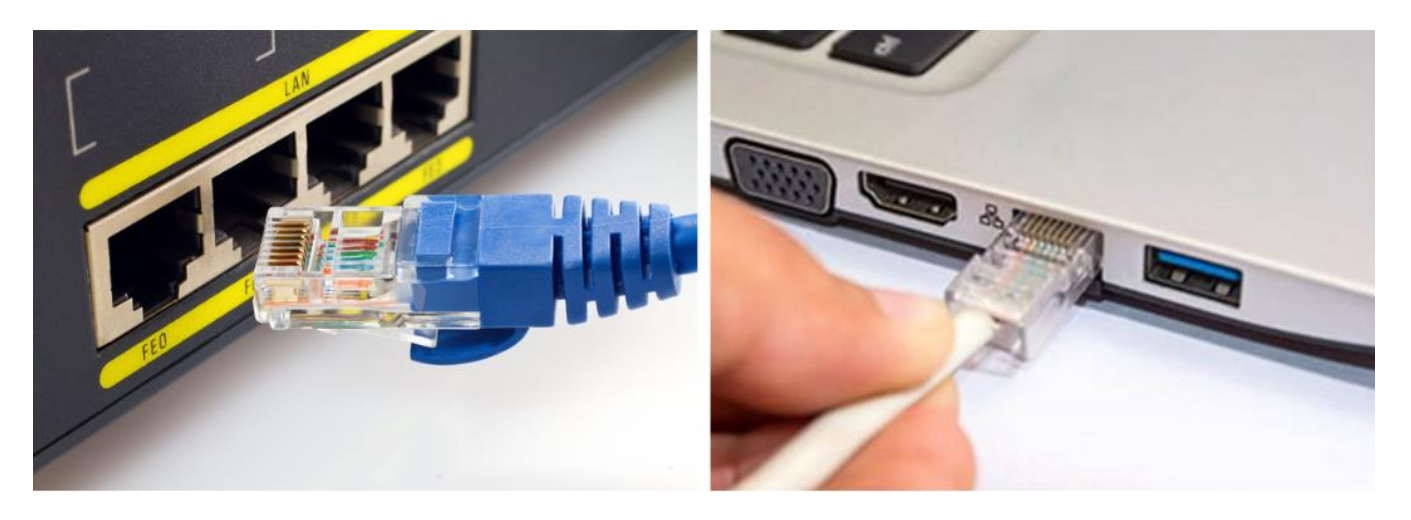

## a. Kết nối qua HUB (Router)

• Chuột phải Mạng  $\rightarrow$  chọn Open Network & Internet Setting

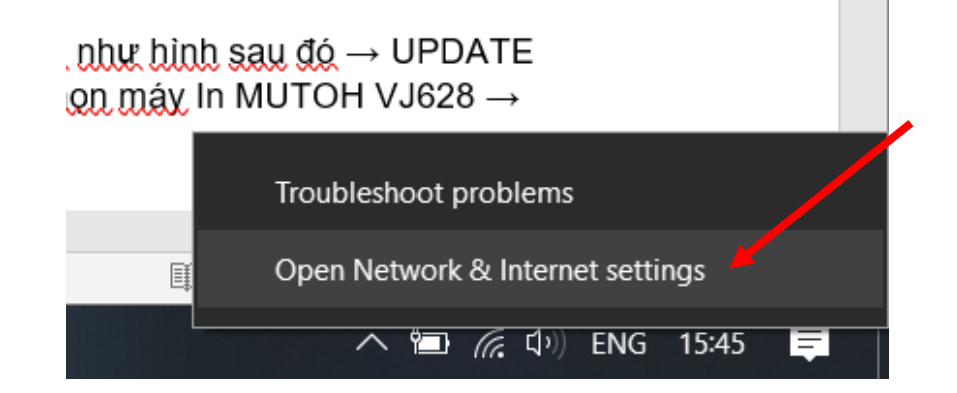

#### GOLDEN LIGHT INFORMATION TECHNOLOGY

• Chọn CHANGE ADAPTER **OPTIONS** 

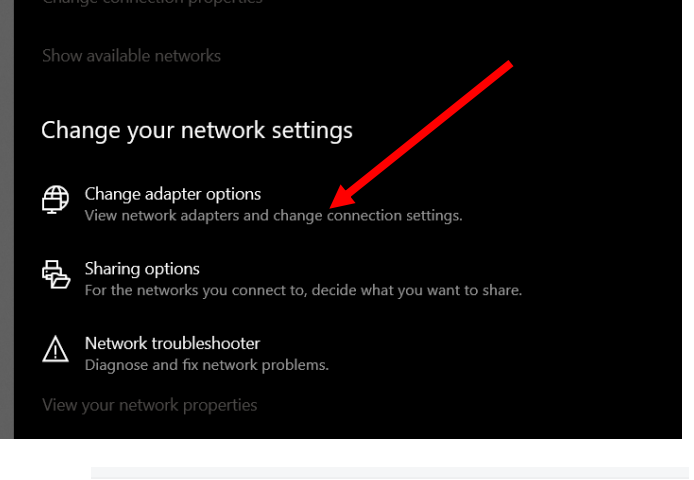

• Chuột phải Ethernet  $\rightarrow$  Properties

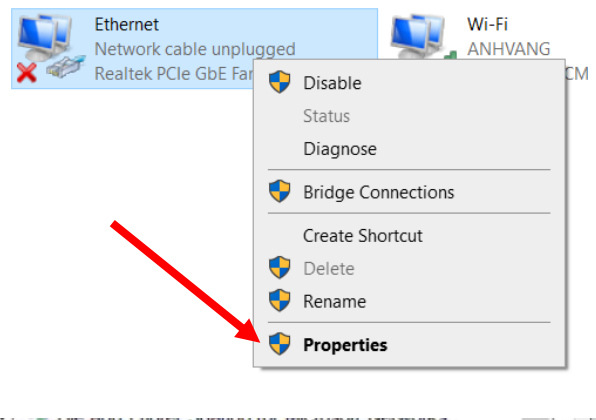

• Chọn IPv4  $\rightarrow$  Properties

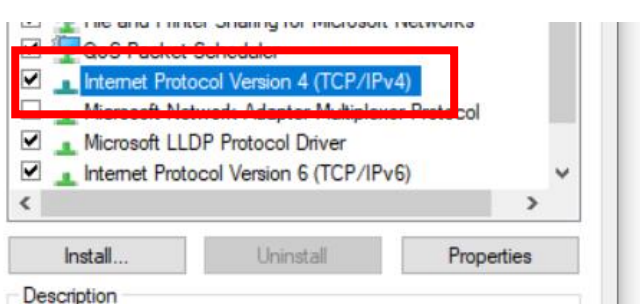

• Thay đổi IP mạng của cổng Ethernet như hình

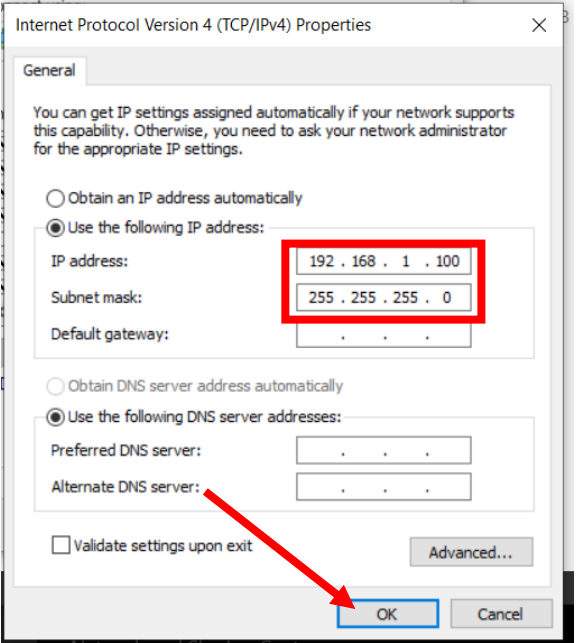

#### GOLDEN LIGHT INFORMATION TECHNOLOGY

- IP mặc định của máy in 192.168.1.253 nên không cần thay đổi, trường hợp cần thay đổi xem lại ở [trên](#page-0-0)
- **START (Windows) + R**, nhập như hình kiểm tra PING từ PC đến máy in

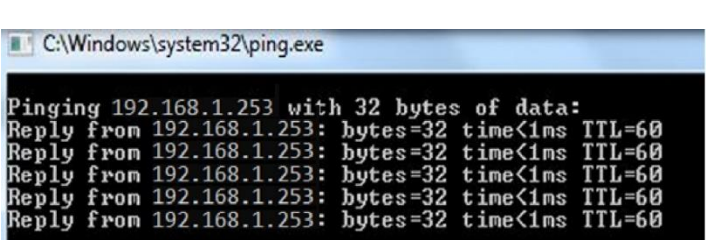

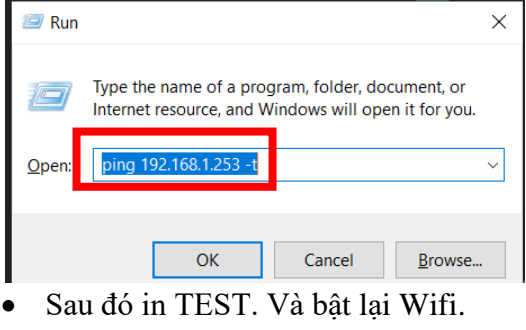

### b. Kết nối trực tiếp

• Thay đổi IP mạng của cổng Ethernet máy tính. **VD:** IP 172.16.16.100

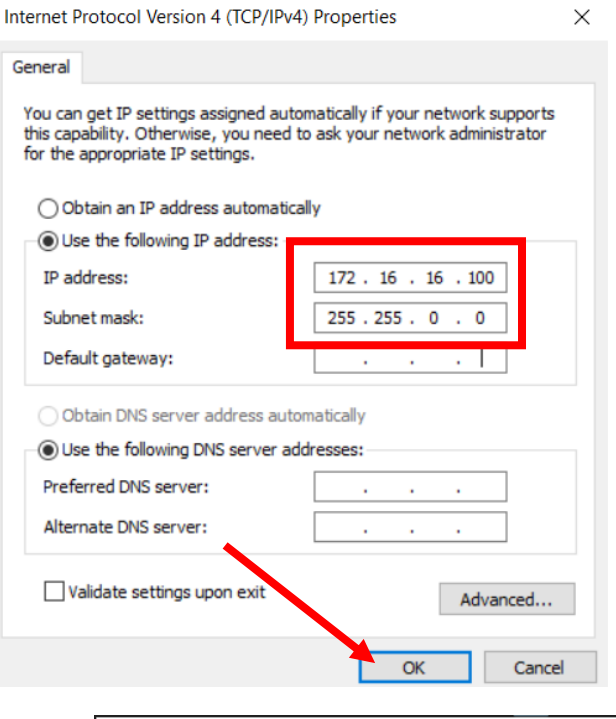

- Thay đổi IP máy in cùng lớp với IP máy tính. Cách thay đổi xem lại ở [trên](#page-0-0)
- **START (Windows) + R**, nhập như hình kiểm tra PING từ PC đến máy in

C:\Windows\system32\ping.exe 172 with 32 butes rom

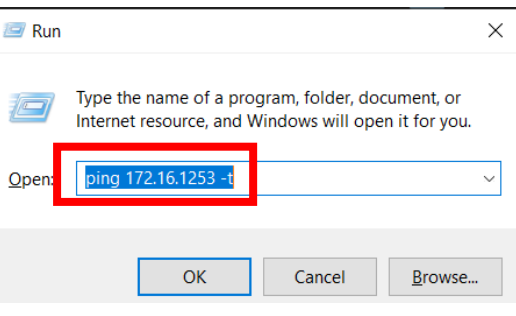

• Sau đó in TEST. Và bật lại Wifi.

## **CHÚC BẠN THAO TÁC THÀNH CÔNG!**